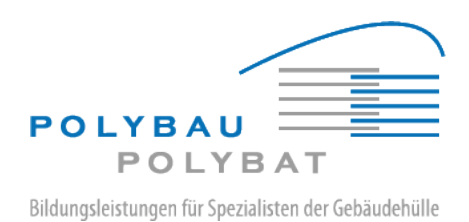

## **Manuel d'utilisation E-Plateforme d'inscription pour les apprentis et les formateurs professionnels**

Table des matières :

- 1. Enregistrement initial sur e-plateforme
- 2. 2. Réinitialisation du mot de passe

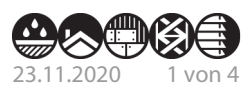

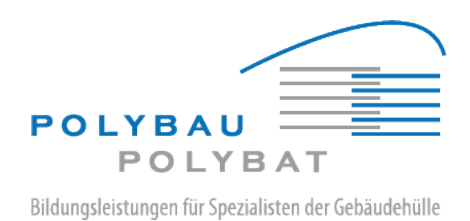

## 1. **1. Enregistrement initial sur e-plateforme**

Après avoir reçu le mot de passe, qui lui a été envoyé par courrier électronique, l'utilisateur peut se connecter à e-plateforme. Le mot de passe envoyé à l'utilisateur est dit « à usage unique », c'est-à-dire qu'il doit être modifié immédiatement après la première utilisation.

La connexion se fait via l'URL [https://eplattform.polybau.ch/login.](https://eplattform.polybau.ch/login) Remplissez le formulaire suivant :

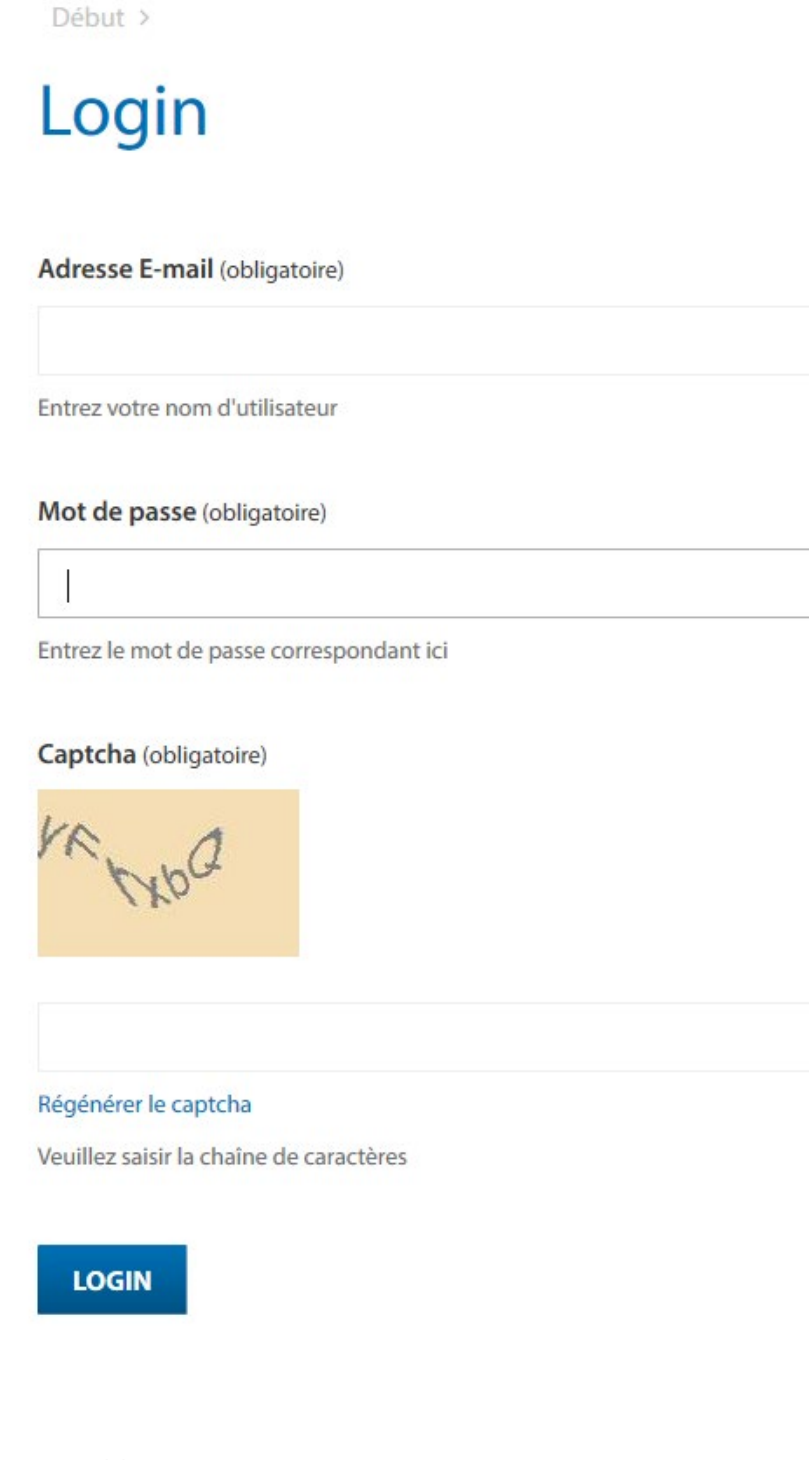

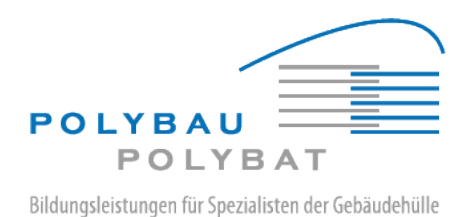

L'adresse électronique (= nom d'utilisateur Polybat) est saisie dans le champ de saisie « Adresse électronique » et le mot de passe correspondant dans le champ de saisie « Mot de passe ».

Pour confirmer que l'enregistrement est effectué par une personne réelle et non par un robot, les lettres du champ de saisie "Captcha" doivent être transférées dans le champ de saisie ci-dessous ; les lettres majuscules et minuscules peuvent être ignorées. Si l'image "Captcha" n'est pas correctement reconnaissable, un nouveau captcha peut être créé en cliquant sur le lien "Captcha non lisible".

Après avoir cliqué sur « s'enregistrer », l'inscription à e-plateforme est faite.

Pour la toute première connexion, le mot de passe doit être modifié immédiatement après la connexion ; il est automatiquement transmis à la page « Réinitialisation du mot de passe ».

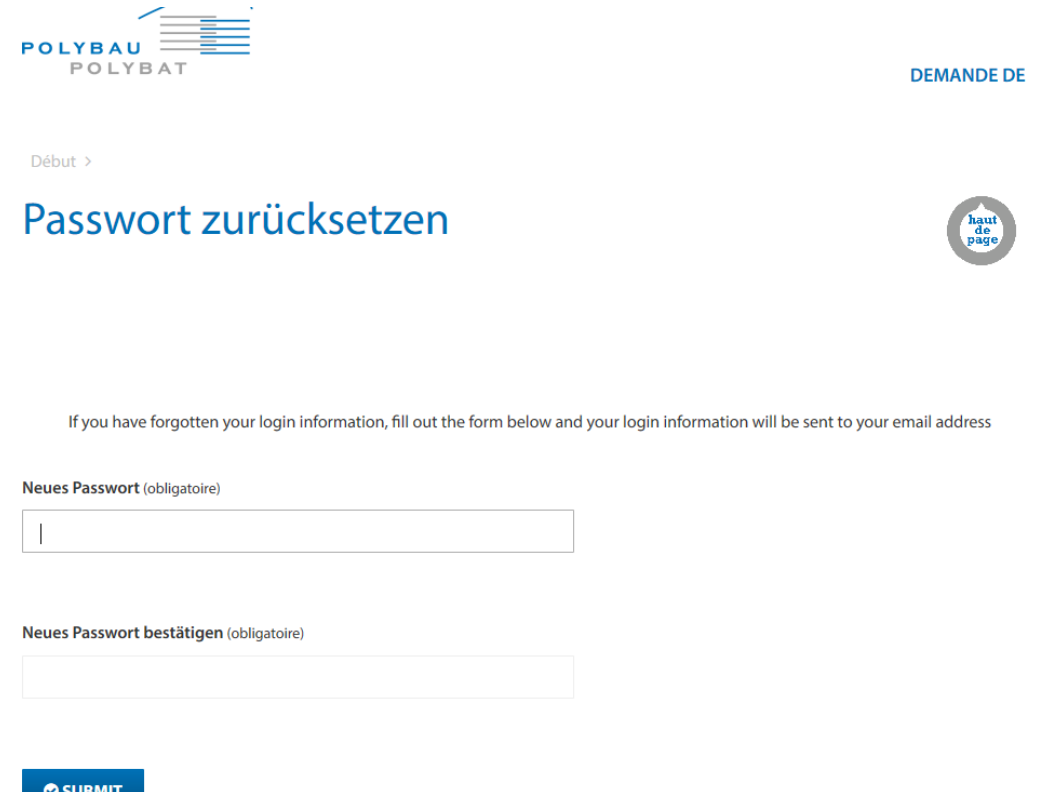

## **Traduction = manque en français**

Le nouveau mot de passe doit être saisi et transmis deux fois. Vous n'avez pas besoin de répéter l'enregistrement précédent, vous êtes toujours connecté à e-plateforme. Le nouveau mot de passe doit ensuite être utilisé pour la prochaine connexion. Le mot de passe du 1er courriel ne fonctionne plus.

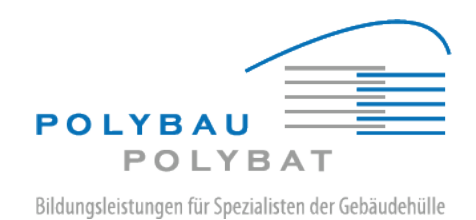

## **2. Réinitialiser explicitement le mot de passe**

Si le mot de passe a été oublié à un moment donné, un nouveau mot de passe peut être demandé sur la page de connexion via le lien « Réinitialiser le mot de passe ».

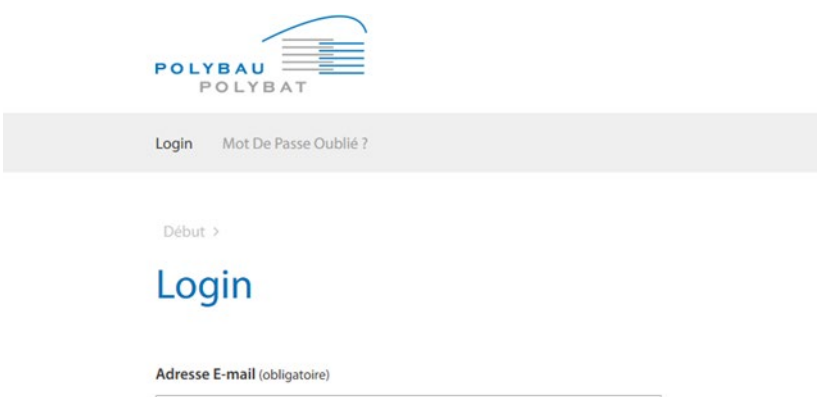

Vous serez dirigé vers un formulaire dans lequel vous devrez entrer votre adresse électronique (= nom d'utilisateur, voir ci-dessus).

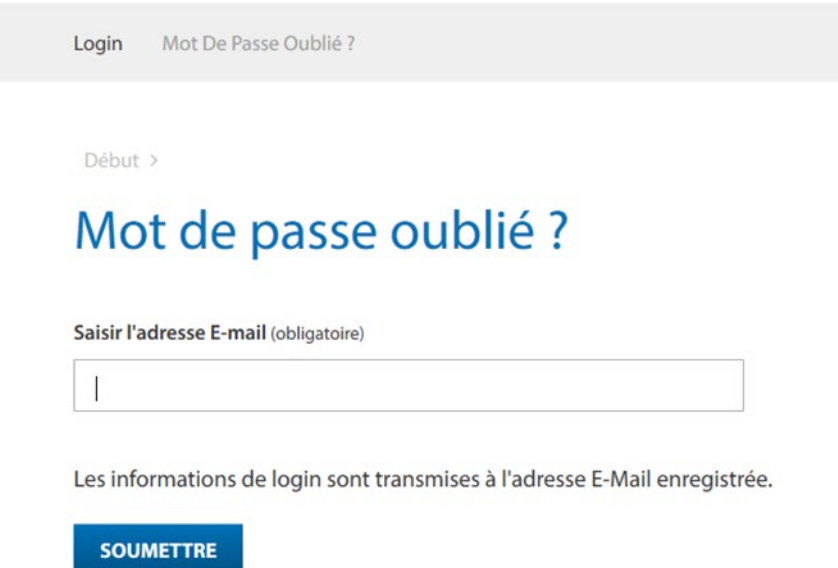

Un nouveau mot de passe sera alors envoyé à l'adresse mail stockée dans le compte d'utilisateur correspondant. Ce nouveau mot de passe est à nouveau un mot de passe à usage unique, donc après la première utilisation, il doit être changé immédiatement comme décrit ci-dessus.